## **IPP Instructions**

1. Hover the mouse over *Performance*, and choose *Individual Performance Plan* from the drop down menu. Or, click on the *IPP* icon.

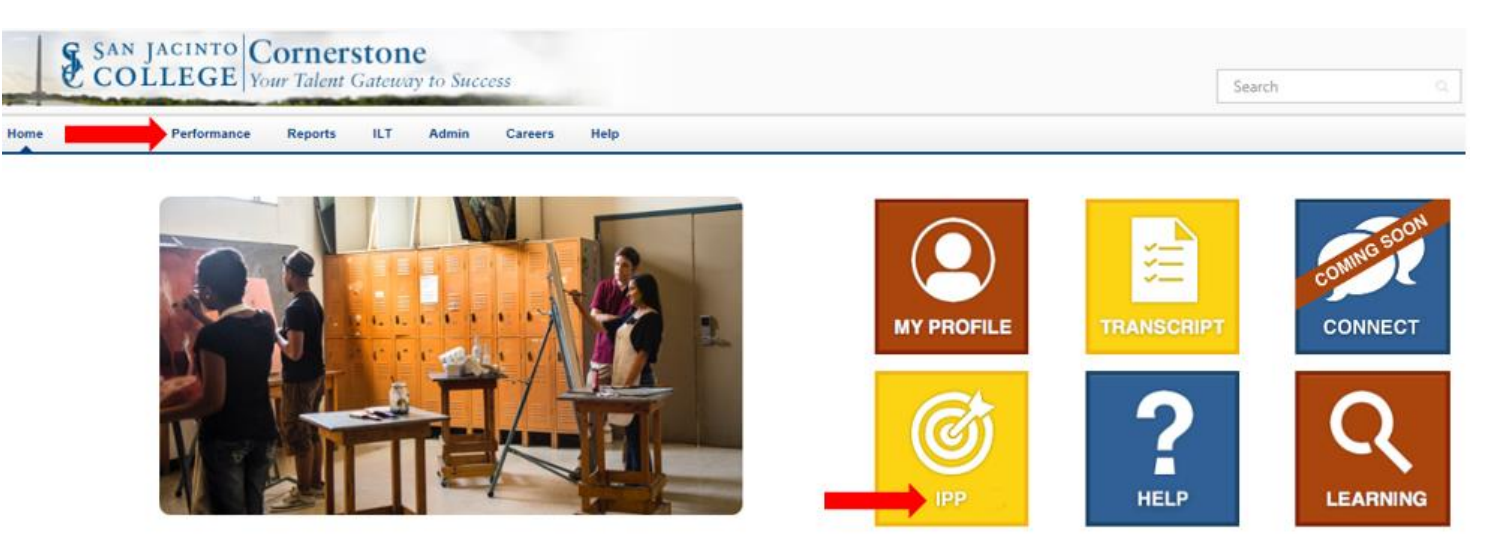

2. Click *Create* to begin a new KPI.

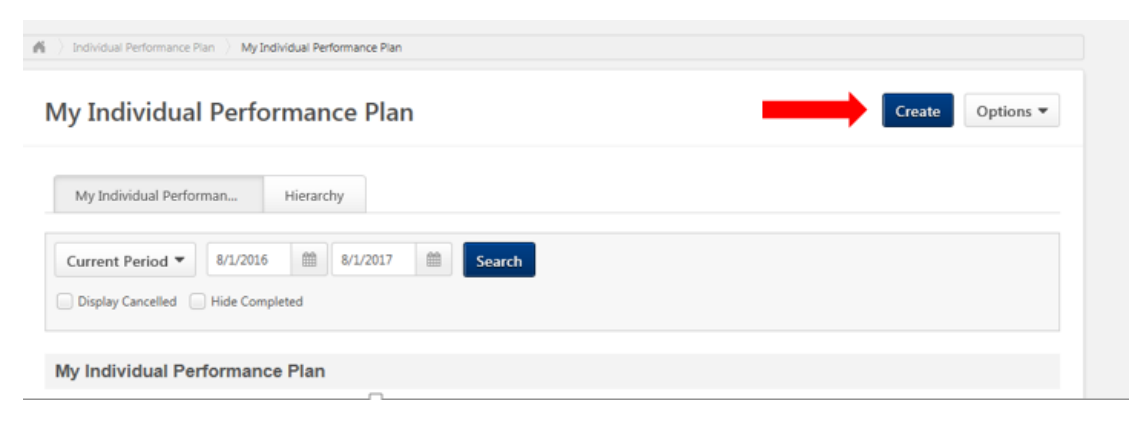

## 3. KPIs should follow the S.M.A.R.T. format:

SMART is an acronym, which stands for Specific, Measurable, Attainable, Relevant, and Time-Bound, that sets the criteria for setting goals and objectives.

- **Specific:** Provides a clear description of what needs to be accomplished
- **Measurable:** Provides a metric, or number, that identifies when the objective has been achieved
- **Attainable:** The objective must be achievable, within the timeframe and resources allocated
- **Relevant:** Meaningful, significant, and aligned with departmental priorities
- **Time-Bound:** Specify the target date or general time frame when the result(s) can be achieved

4. Enter the KPI into the *Title* box, and enter the measures for the KPI in the *Description* box. The *Categories* section expands to allow you to select the corresponding strategic goal for the KPI.

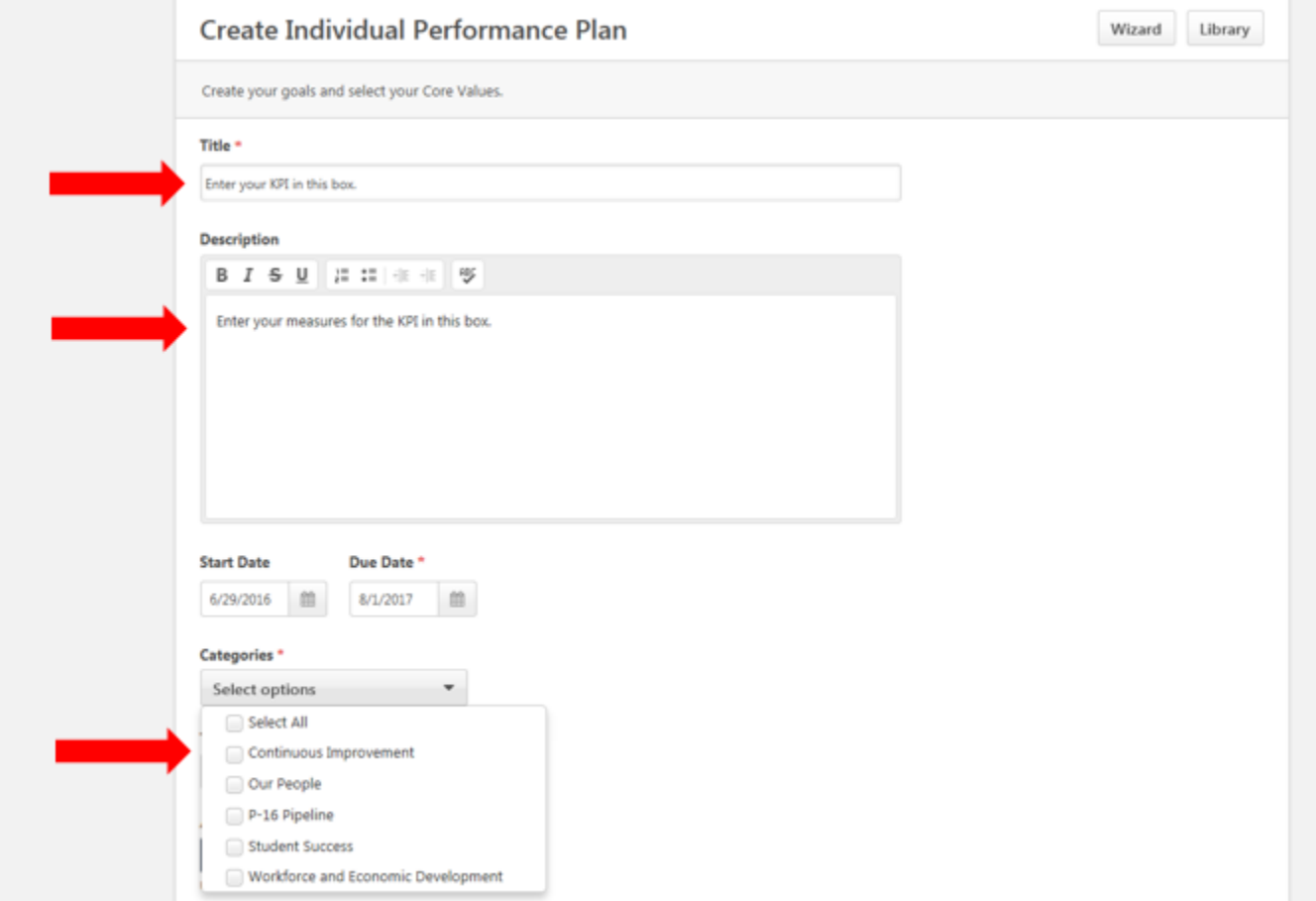

5. Add a start and due date for the KPI. You can also add *Tasks* for the KPI. In Cornerstone, you also have the ability to attach up to 3 files to your KPI.

In Cornerstone after you finish entering a KPI, you must click *Submit* to save or add additional KPIs.

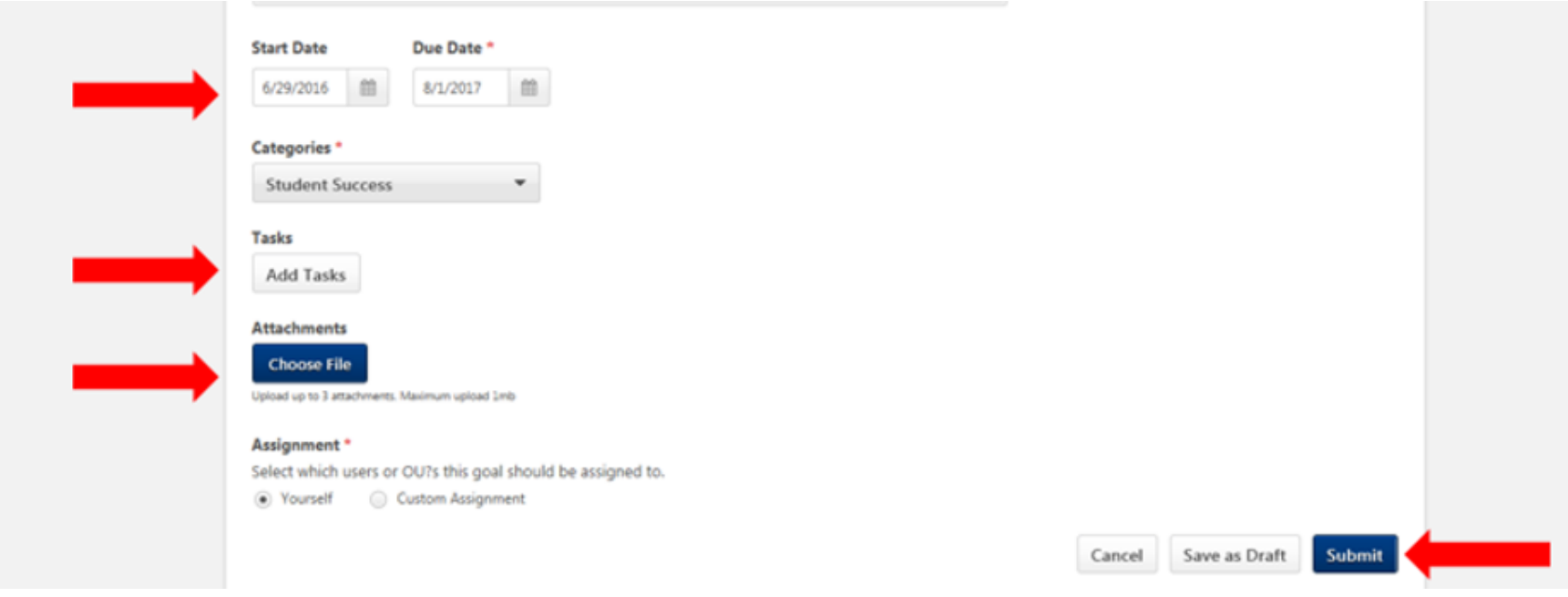

6. Under the *My Individual Performance Plan* tab, you can select a specific KPI to edit by clicking on the downward arrow to the right. In Cornerstone, you will add your comments at mid-year in the *Comment* box provided in your IPP document.

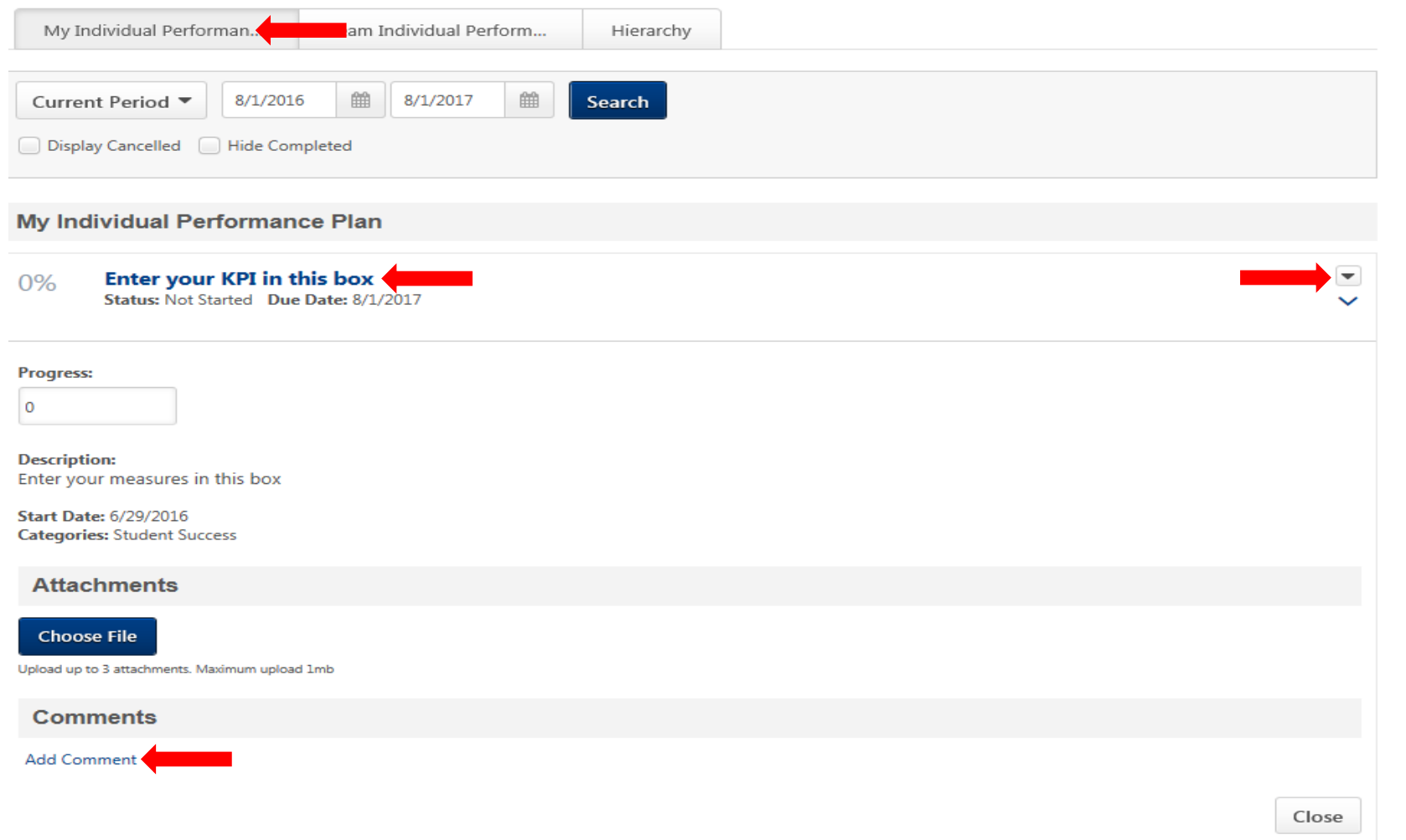

7. There is a 10,000-character limit for each comment box when using standard formatting. Once you add your comments, click the *Add* button to save it.

## **Comments**

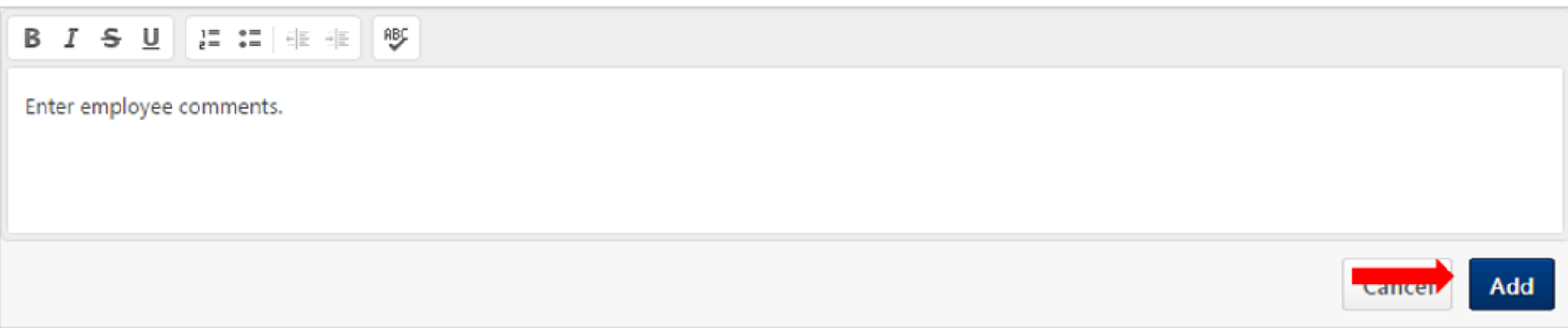

8. Once you add a comment and click *Add*, your comment will show with your name and the date/time you added the comment.

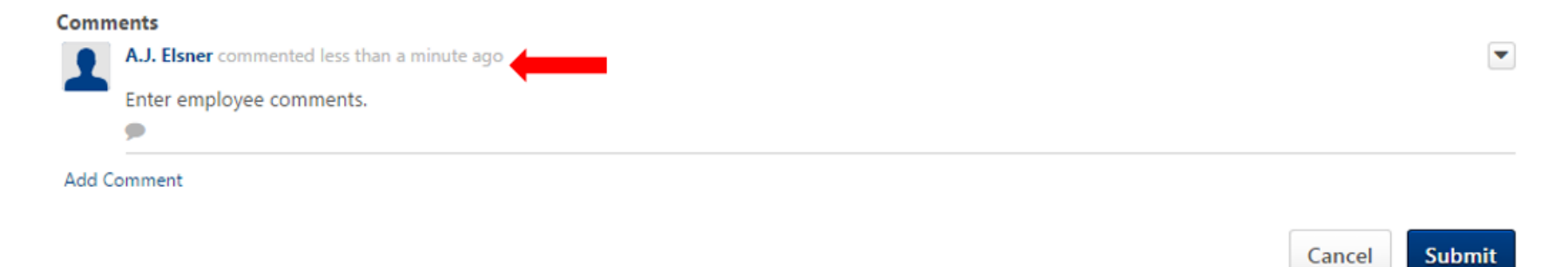

Cancel

9. Update your progress on a KPI in the *Progress* box.

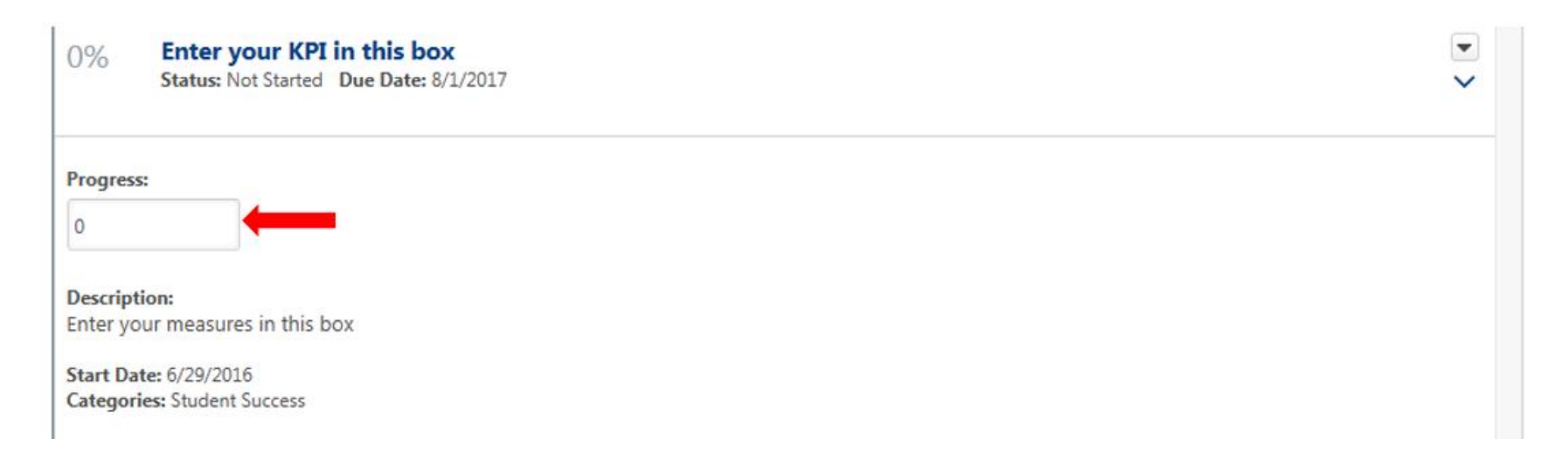

10. If you add tasks to the KPI, the task progress becomes the KPI progress. For example, if you only have one task, the progress of that task will become the progress of the entire KPI. With multiple tasks, the KPI progress will be an average of the completion percentage of all tasks.

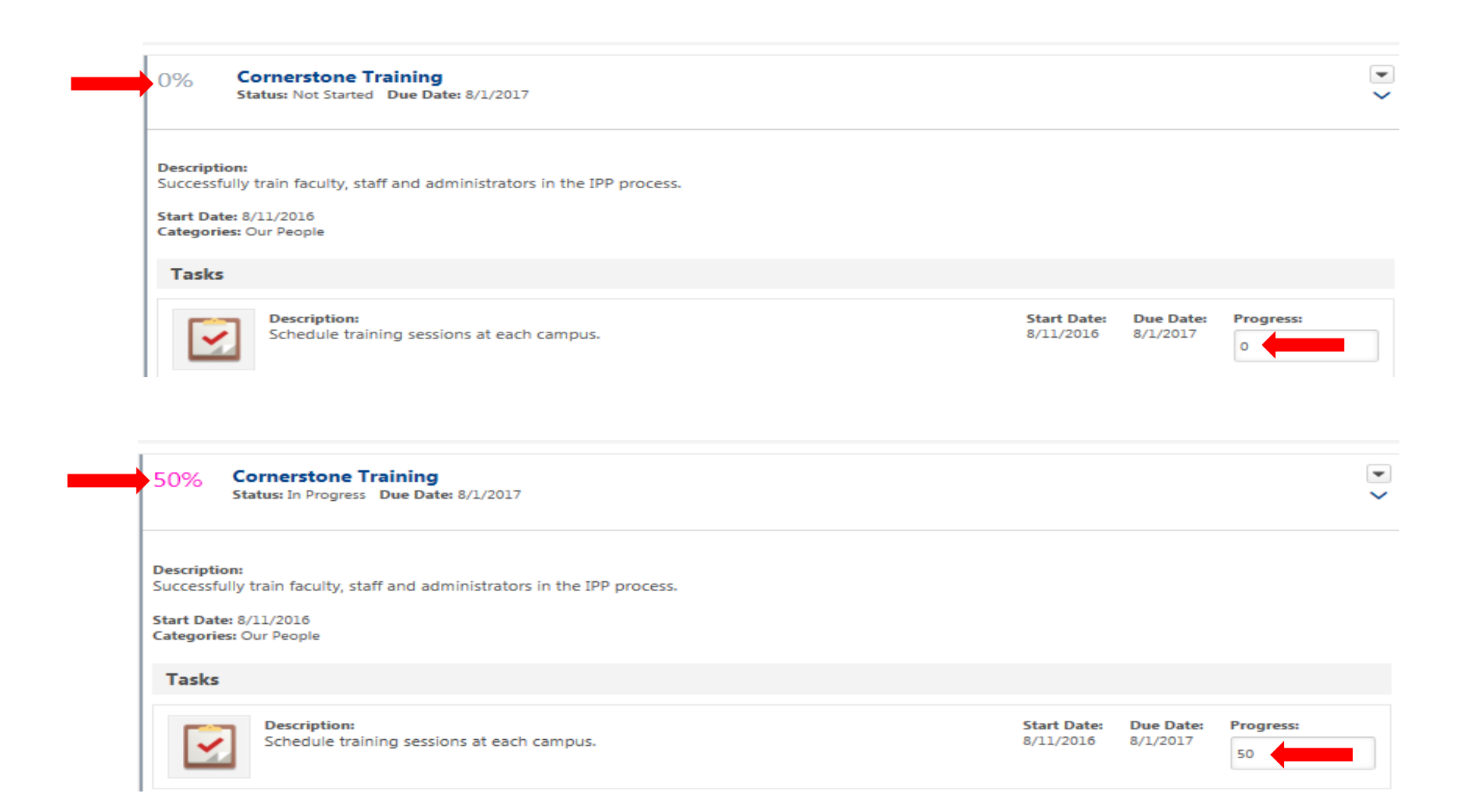

11. By using the dropdown arrow next to a KPI, you can either edit, copy, or cancel a KPI.

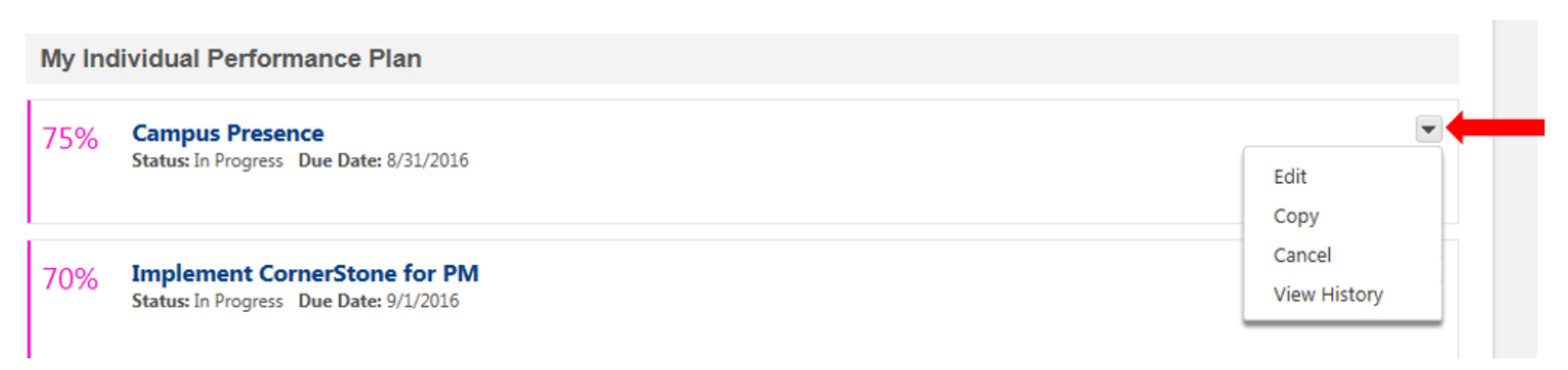

**\*\*\* The remaining slides pertain to leaders \*\*\***

## **Leader IPP Instructions**

1. In order to cascade a KPI as a leader, select *Your Team* under *Assignment*. Select the employees who you want to cascade to, including yourself. If you do not include yourself, the KPI will not show up in your list of KPIs.

Also, you can only cascade those KPI's that you create; you cannot cascade a KPI that was cascaded to you by your leader. When you cascade a KPI, it will appear in your employee's list but will not show it was cascaded by you.

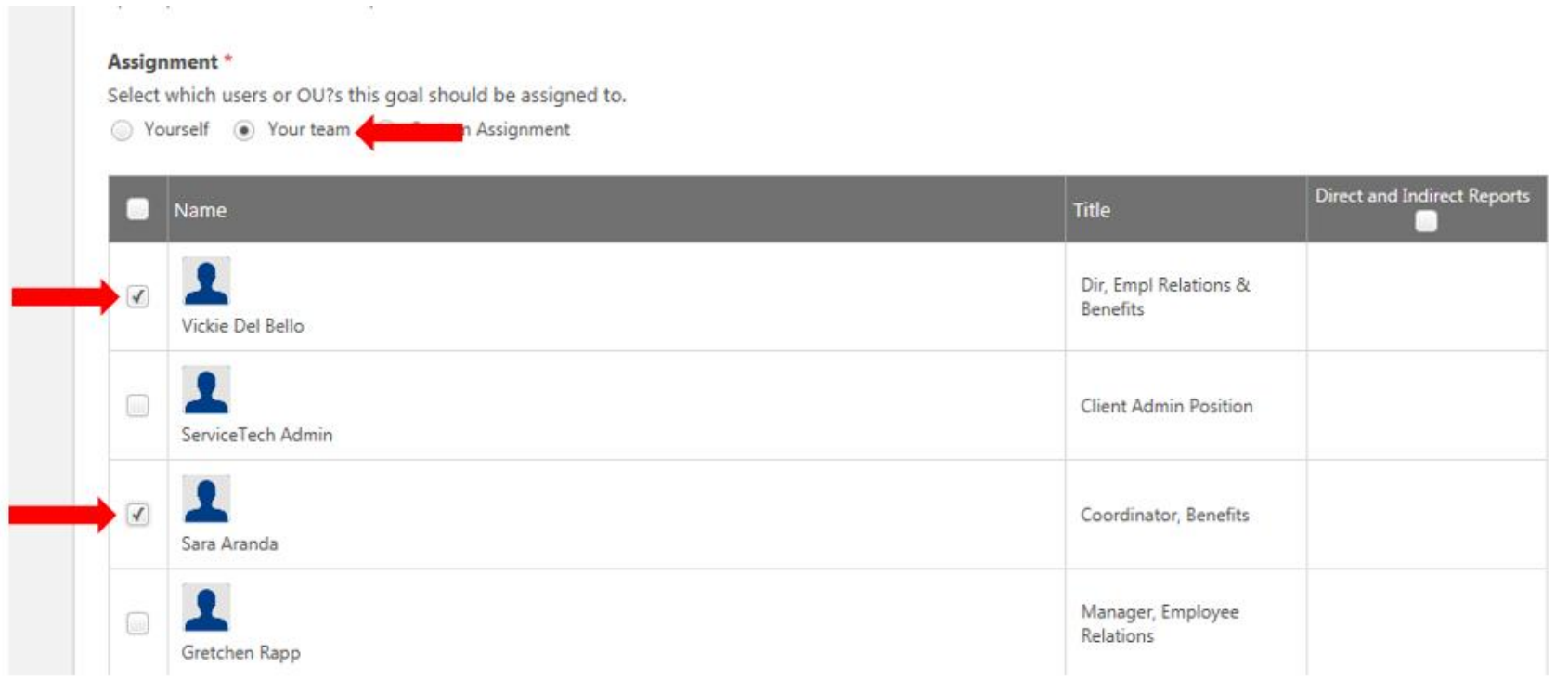

2. Leaders will click on the *Team Individual Performance Plan* tab to see their team members' KPIs. Then click on the right facing arrow to add your comments.

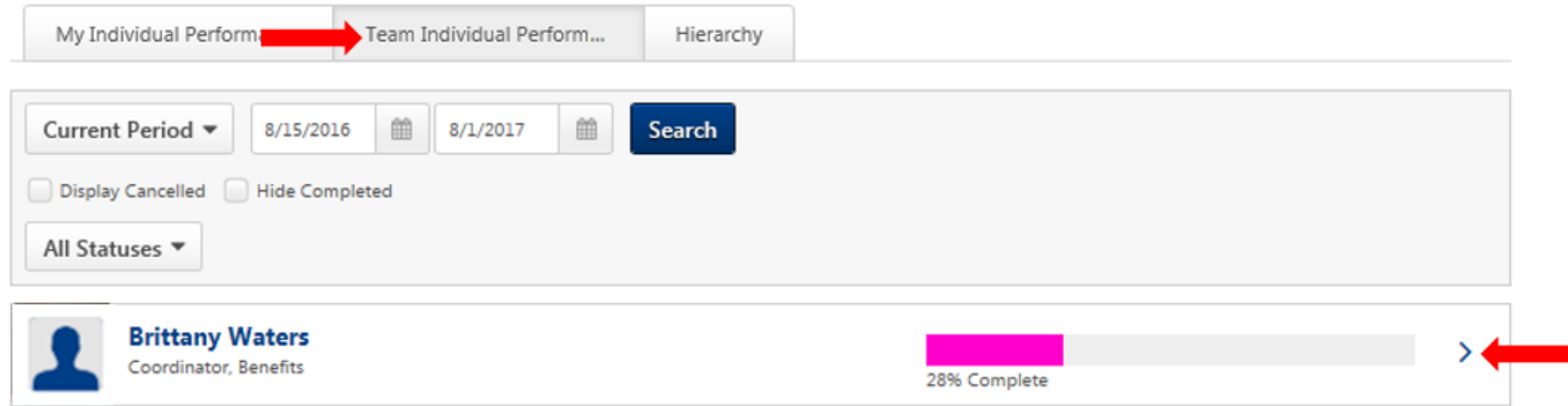

3. When you log in to view an employee's KPI you can view their comments. Click on *Add Comment* and a comment box will open to allow you to add your leader comments.

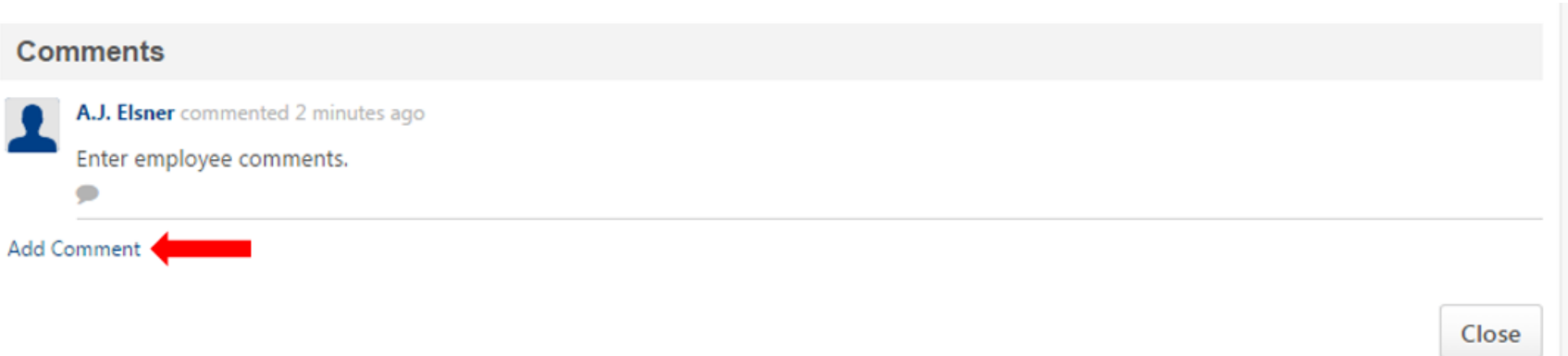

4. Once you click *Add* at the bottom of the page, you will see your comment appear below the employee's. These comments will be immediately visible to you and your employee. Your comment will be tagged with your name and the date/time when you made the comment.

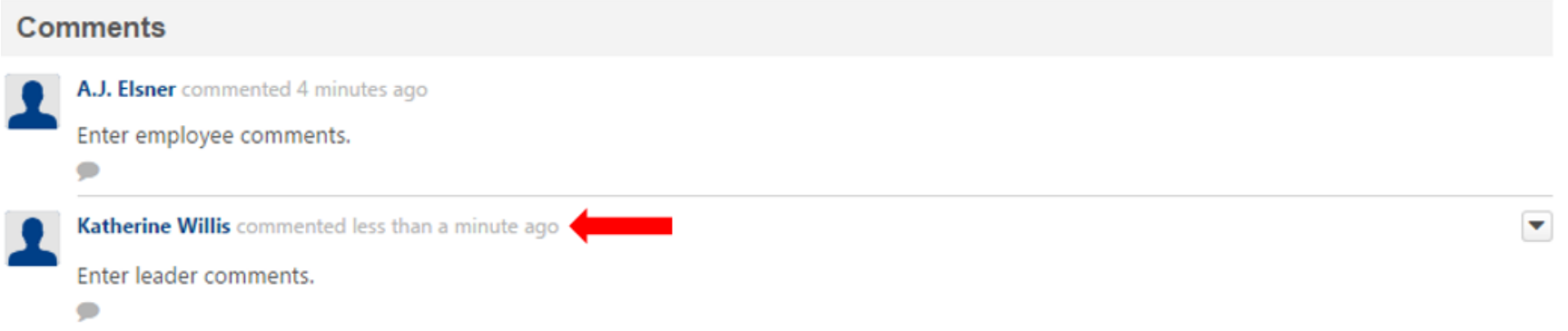